# Using Templates

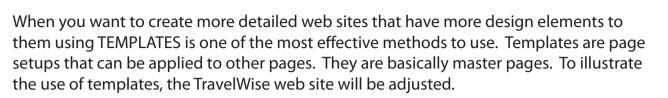

# **Creating the Template**

The template will be created from a blank page, however an existing page can be converted into a template if necessary.

1 Load DreamWeaver or close the current pages and create a NEW HTML page. The screen should be set to the DESIGNER workspace.

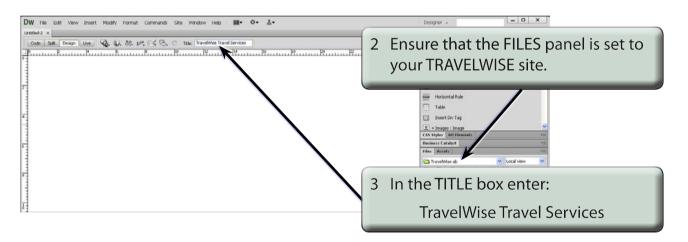

4 A template for the site will be created then applied to a series of other pages. The design of the template will have the following structure.

| Logo               |         |  |
|--------------------|---------|--|
| Navigation Buttons |         |  |
| Image              | Content |  |

Chapter

8

# A Creating the Table

A 3 x 2 table will be drawn then modified to create the required layout.

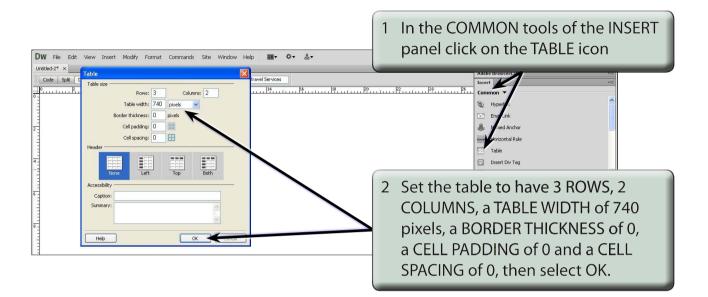

#### **B** Merging Cells

Cells can be merged to create the layout shown in the diagram on the previous page.

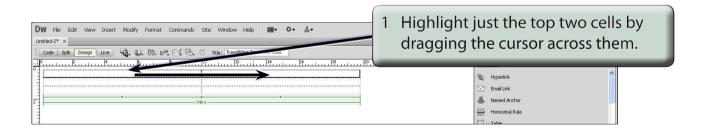

2 Display the MODIFY menu, highlight TABLE and select MERGE CELLS.

| DW He Edt View Insert Modify Format Commands Site Window Help Imit • • ▲ •   Untilled-2* × •   Code Stati Design Until • • • • • • • • • • • • • • • • • • •           | 3 The two cells are combined into one cell.            |
|----------------------------------------------------------------------------------------------------|--------------------------------------------------------|
|                                                                                                    | Hyporitek Cond Link Maned Anchor Hostorical Rule Table |
|                                                                                                    |                                                        |
| DW He Edit Vew Insert Modify Format Commands Site Window Help ■* O* &*<br>Untilled?* ×<br>Code Split Design Um 40, 6), 80, 54 E4 5, C Tale; InswetWise Insert Services | 4 Highlight just the two cells in the                  |

5 Display the MODIFY menu, highlight TABLE and select MERGE CELLS.

NOTE: By using a table, a series of regions have been created on the page.

# Saving the Page as a Template

The page can now be saved as a template rather than as a normal page. This allows other pages to be given its design.

1 Display the FILE menu and select SAVE AS TEMPLATE.

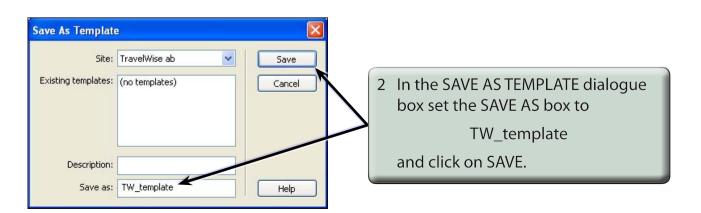

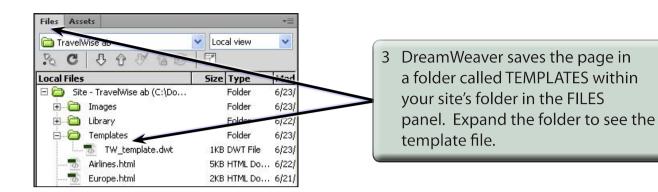

# **Completing the Template**

The parts of the template that will be displayed on all pages can now be entered.

# A Adding a Logo

A logo will be placed in the top cell.

1 Click in the top cell then click on the IMAGES-IMAGE button in the COMMON tools of the INSERT panel.

| DW File Edit View Insert Modify Format Commands Site Window Help IIII + ♥ + ▲+                  |                  |
|-------------------------------------------------------------------------------------------------|------------------|
| TW_template.dwt × Ci/Documents and Settings/Administrator/My Documents/Travelwise/Template.tru/ | *                |
| Code Split, Design Live 40. S. 89. 6*. 🖂 🗇 Title: TravelWise Travel Services                    | Adobe BrowserLab |
|                                                                                                 | Insert           |
|                                                                                                 | Common 🔻         |
|                                                                                                 | 🕲 Hyperlin       |
|                                                                                                 | 🖃 Email nk       |
| Z                                                                                               | 👃 Nan-d Anchor   |
|                                                                                                 | Hizontal Rule    |
|                                                                                                 | III able         |
| 4                                                                                               | Insert Div Tag   |
|                                                                                                 | • Images : Image |
|                                                                                                 | Images : Image   |

- 2 Access the DWcs6 SUPPORT FILES, open the CHAPTER 8 folder and click on the LOGO.GIF file.
- 3 Select OK or CHOOSE to insert the image.
- 4 Select YES to the ROOT FOLDER warning dialogue box and save the image in the IMAGES folder within your TRAVELWISE folder.